## **Blackboard**

## How to Subscribe to Product Status Incidents on Status.blackboard.com

**Product:** All Products

Introduction:

## **How to Subscribe to Product Status Incidents**

For live updates about product status, users can subscribe to our available products via Email, SMS, Webhook, and RSS/Atom feed.

- 1. Navigate to <a href="http://status.blackboard.com">http://status.blackboard.com</a>
- 2. Select the Subscribe to Updates button.

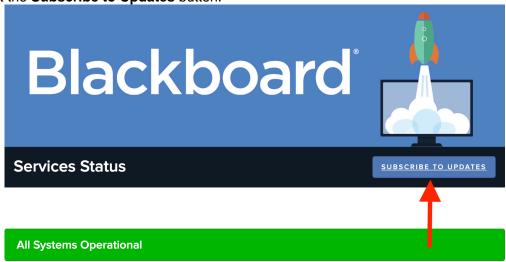

- 3. Select the mode of updates you would like from the following popup (email, sms, or webhook).
- 4. Complete the required fields and any CAPTCHA requirements.
- 5. Then **Confirm your subscription** via the welcome notification you receive.
  - 1. **Note:** Add the appropriate link below to your preferred RSS/Atom application to subscribe:
    - RSS Feed <a href="https://blackboardinc.statuspage.io/history.rss">https://blackboardinc.statuspage.io/history.rss</a>
    - Atom Feed https://blackboardinc.statuspage.io/history.atom

Additionally, users can subscribe to any active incident on <u>Status.blackboard.com</u> in order to receive real-time updates regarding a specific incident. Follow the steps below to subscribe:

- 1. Navigate to <a href="https://status.blackboard.com">https://status.blackboard.com</a>
- 2. Go to Current Incidents (listed at the top of the page)
- 3. Click the **Subscribe** link on the right corner of the incident title
- 4. A pop-up page opens; Enter your email address or phone number for text updates
- 5. Click Subscribe to Incident

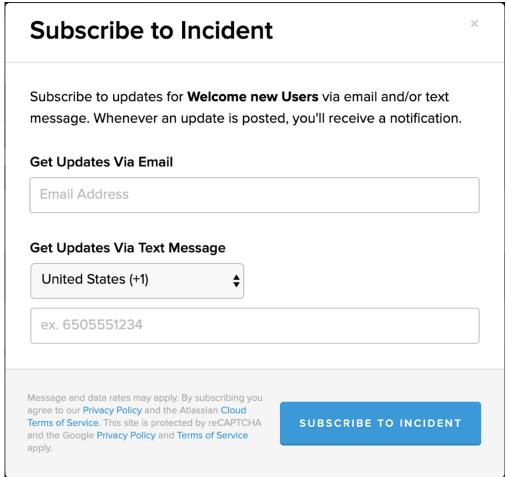

6. Confirm your subscription via email to text in order to receive updates to the incident

## Note:

Once the event has been resolved, you will receive one final email or text, notifying you of the resolution.